23rd January 2023

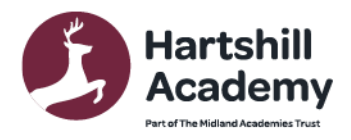

Church Road Hartshill Nuneaton CV10 ONA 02476739237 infoHHS@midlandat.co.uk www.hartshill.midlandat.co.uk **Principal: Lorraine Taylor** 

Dear Parent/Carer

# **Year 7 Progress Evening – Thursday 2 nd February - Appointment Booking**

We are very proud of our Year 7s and the heart and tenacity they have shown in their first term at Hartshill Academy . To support their continued progress we are inviting you to attend our Year 7 Progress Evening on Thursday 2<sup>nd</sup> February between 2pm and 7pm.

To ensure there is sufficient time for all the meetings the academy day will finish for Year 7 pupils at 12:55pm on Thursday 2nd February. All pupils will leave via the main front gate.

This is a very important event and allows you to hear directly from the teachers, about the progress your child is making, and to understand their areas for further development.

Please visit <https://hartshill.schoolcloud.co.uk/> to book your online appointment. There is a guide to booking appointments on School Cloud at the end of this letter.

The booking system for making appointments will be open from 8:00am on Thursday 26<sup>th</sup> January and will close at 9.00pm on Wednesday 1<sup>st</sup> February. Should you wish to make any changes after this date please contact the school office.

If you have any queries or need any support please do not hesitate to email Miss Wallbank the Year 7 Pastoral Leader [chelsea.wallbank@midlandat.co.uk](mailto:chelsea.wallbank@midlandat.co.uk)

Yours sincerely

 $50266$ 

Suzi Shepherd Vice Principal

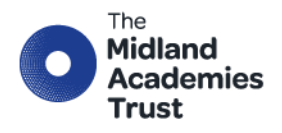

Chief Executive Officer: Marion Plant OBE FCGI info@midlandat.co.uk www.midlandat.co.uk

Hartshill Academy is operated by The Midland Academies Trust, a company limited by guarantee registered in England and Wales with company number 07191874, having its registered office at Hinckley Road, Nuneaton Wanvickshir

# **Parents' Guide for Booking Appointments**

Browse to<https://hartshill.schoolcloud.co.uk/>

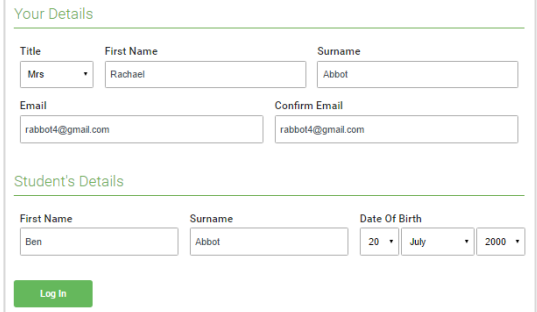

#### Step 1: Login

Fill out the details on the page then click the *Log In* button.

A confirmation of your appointments will be sent to the email address you provide.

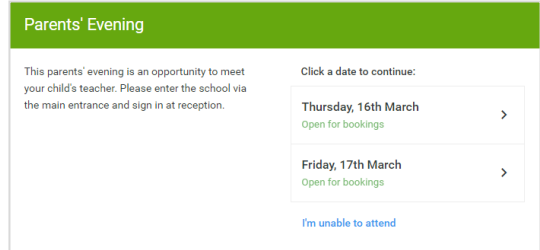

## Step 2: Select Parents' Evening

Click on the date you wish to book. Unable to make all of the dates listed? Click *I'm unable to attend*.

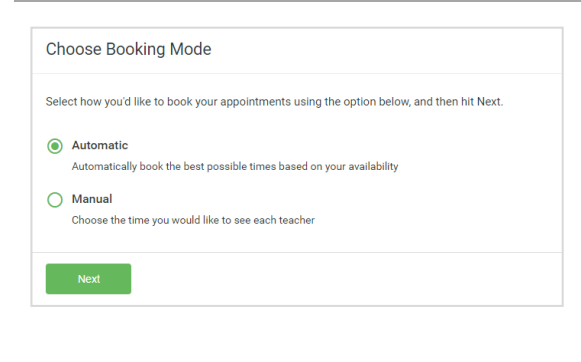

## Step 3: Select Booking Mode

Choose *Automatic* if you'd like the system to suggest the shortest possible appointment schedule based on the times you're available to attend. To pick the times to book with each teacher, choose *Manual*. Then press *Next*. We recommend choosing the automatic booking mode when browsing on a mobile device.

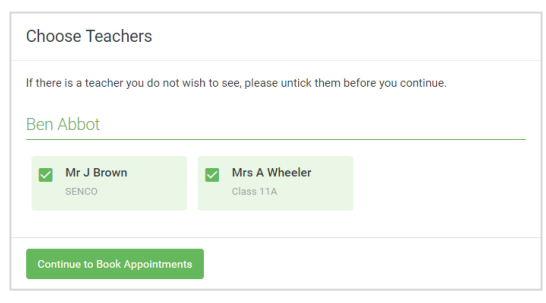

#### Step 4: Choose Teachers

If you chose the automatic booking mode, drag the sliders at the top of the screen to indicate the earliest and latest you can attend. Select the teachers you'd like to book appointments with. A green tick indicates they're selected. To de-select, click on their name.

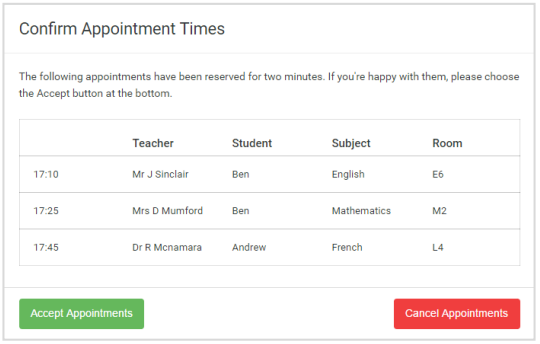

## Step 5a (Automatic): Book Appointments

If you chose the automatic booking mode, you'll see provisional appointments which are held for 2 minutes. To keep them, choose Accept at the bottom left.

If it wasn't possible to book every selected teacher during the times you are able to attend, you can either adjust the teachers you wish to meet with and try again, or switch to manual booking mode (Step 5b).

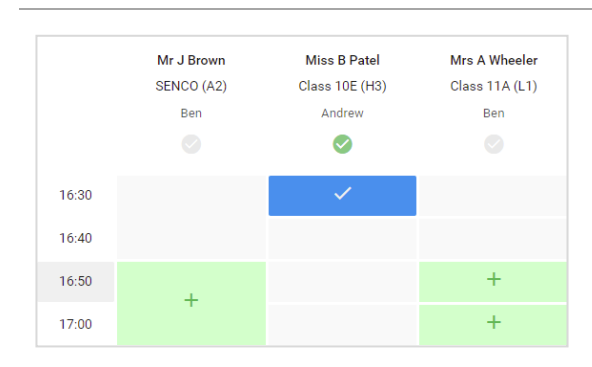

## Step 5b (Manual): Book Appointments

Click any of the green cells to make an appointment. Blue cells signify where you already have an appointment. Grey cells are unavailable.

To change an appointment, delete the original by hovering over the blue box and clicking *Delete*. Then choose an alternate time. Once you're finished booking all appointments, at the top of the page in the alert box, press *click here* to finish the booking process.

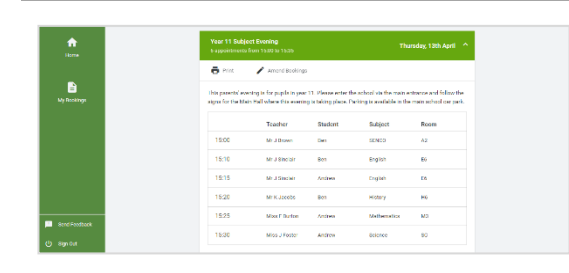

#### Step 6: Finished

All your bookings now appear on the My Bookings page. An email confirmation has been sent and you can also print appointments by pressing *Print*. Click *Subscribe to Calendar* to add these and any future bookings to your calendar. To change your appointments, click on *Amend Bookings*.